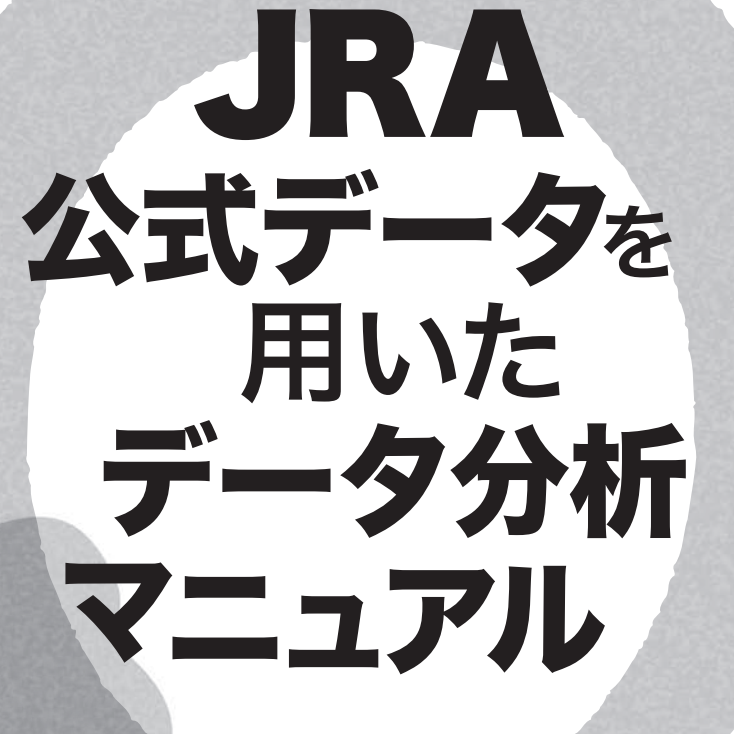

遠藤理平◎著

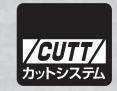

### ■サンプルファイルのダウンロードについて

本書掲載のサンプルファイルは、下記 URL からダウンロードできます。

https://----------------------------------------------

- ・本書の内容についてのご意見、ご質問は、お名前、ご連絡先を明記のうえ、小社出版部宛文書(郵送 または E-mail)でお送りください。
- ・電話によるお問い合わせはお受けできません。
- ・本書の解説範囲を越える内容のご質問や、本書の内容と無関係なご質問にはお答えできません。
- ・匿名のフリーメールアドレスからのお問い合わせには返信しかねます。

本書で取り上げられているシステム名/製品名は、一般に開発各社の登録商標/商品名です。本書では、 ™および ® マークは明記していません。本書に掲載されている団体/商品に対して、その商標権を侵害 する意図は一切ありません。本書で紹介している URL や各サイトの内容は変更される場合があります。

# **はじめに**

 2020 年に世界を席巻した新型コロナウイルス感染症(COVID-19)の影響で、JRA(日本中 央競馬会)は史上初めてとなる無観客による競馬開催と場外馬券場の休止に追い込まれまし た。この結果、これまで競馬場や場外馬券場で馬券を購入していた方にとって、従来足を運べ ないときに利用するといった補助的な役割であったインターネットを経由した馬券購入への切 り替えを余儀なくされました。これは単に馬券購入の手段が制限されただけと思われがちです が、実は馬券購入までの思考プロセスそのものの変更を強要される事態に発展したと言っても 過言ではありません。と言うのも、競馬新聞を片手に競馬場や場外馬券場に足を運んでパドッ クや返し馬を確認しながらあれこれ検討して馬券を購入するというスタイルの方にとっては死 活問題で、福島競馬場の春と秋の開催にそれぞれ 1 回足を運ぶ程度のライトな競馬ファンで ある私は、上記の変化に戸惑って対応できず全く馬券が的中しなくなってしまいました。しか し、この事態はだた悪いことだけではなく、以前より興味を持っていた過去の競走結果のデー タ分析にチャレンジするきっかけを得ることができたのは嬉しい誤算でした。実際にデータ解 析をもとに馬券を検討するようになると、「目前のレースの勝ち馬を予想する」という従来の 楽しみに加えて、「似たようなレースの勝ち馬の傾向を予想する」という全く異質の楽しみ方 があることに気付かされました。

 そもそもデータ分析に取り組もうと考えた理由は、JRA 公式データをインターネット経由 で月額 2,040 円の定額で利用できることを知ったことです。この公式データには 30 年以上前 からの JRA 主催レースに関する詳細なデータが蓄積され、また直近の週末に開催されるレー スの予想に必要なデータまでが JRA システムサービス株式会社によって一元的に管理・提供 されています(提供会社が JRA の子会社であるため本書では「公式」と表現しています)。公 式データの提供は、1992 年に電話回線を用いたパソコン通信から始まり、2004 年には現行 サービス(IRA-VAN Data Lab)が提供開始されていることからして、本書を執筆すること自 体今更と思われるかもしれませんが、ここには大きな理由があります。それは、JRA システ ムサービス株式会社公式ページで現在公開されている取得したデータの加工・分析方法が、 Microsoft 社が提供する Visual Basic というプログラミング言語である点です(一部 C# や Visual C++ も紹介されています)。Visual Basic は 2000 年代では使いやすい言語として非常に 人気があり、現在でも多くのユーザが愛用しているとのことですが、言語的な将来性に疑念が あることから、折角 JRA 公式データの存在を知ったとしても、利用開始には敷居が高くなっ

てしまっていると感じていたからです。

 そこで、OS に依存せずプログラミングが容易かつ応用範囲が広いとして非常に人気が高い プログラミング言語として知られる Python を用いて、JRA 公式データを利用するための手引 きとなる書籍を執筆しました。近年ではビックデータの活用やその後に一大飛躍を遂げたこと で注目を集めた深層学習、強化学習等を含めた機械学習の教育目的に Python が利用される場 面が非常に多く、データサイエンス関連のライブラリが豊富であるため、JRA 公式データを用 いて機械学習などを行いたい方にはうってつけです。公式データへのアクセス自体は OS (オ ペレーティングシステム)が Windows の PC で行う必要がありますが、リレーショナル・デー タベース SQLite ファイルを生成後、Mac あるいは Linux で取得することできる環境であれば OS に依存せず実行することができます。

 本書は表題のとおり、公式データを用いてデータ分析を行うことを目的としています。JRA-VAN Data Lab (有料: 月額 2.040 円)の登録方法からはじめ、データベースの構築に必要な アプリケーションの使用方法(無料)と JRA システムサービス株式会社によって提供される データの詳細情報(第 1 章)、Python の基礎(第 2 章)、SQLite の利用方法(第 3 章)、デー タ集計方法(第4章)と分析方法(第5章)を解説しています。また、ステップバイステッ プで学習を進められるようにサンプルプログラムを用意しているので、プログラム初心者でも 無理なく理解していけるものと考えております。本書を通じて公式データを用いたデータ分析 の面白さに触れるきっかけとなれば幸いです。

 最後に、JRA 公式データを利用した書籍執筆に関してご快諾頂きました JRA システムサー ビス株式会社様、本書の執筆の機会を頂きました株式会社カットシステムの石塚勝敏さん、非 常に丁寧な編集を行なって頂きました同社編集部の皆さん、また、本書執筆にあたって 1 年 間に渡り議論につきあって頂きました友人の荒川成二さんには大変感謝申し上げます。

> 2021 年 2 月 遠藤理平

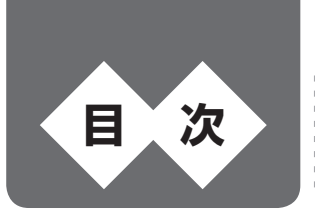

はじめに...............................................................................................................iii

# **第1章 JRA 公式データからのデータベース構築方法 ........ 1**

1.1 JRA-VAN データラボへの会員登録........................................................2 1.2 データベース構築用ソフト「EveryDB2」のダウンロード..................4 1.3 EveryDB2 の利用方法.............................................................................6 ● 1.3.1 ソフトウェア選定の要件/ 6 ● 1.3.2 初期設定の手順 1: JV-LINK 設定/ 7 ● 1.3.3 初期設定の手順 2:データベースの接続設定 / 8 ● 1.3.4 初期設定の手順 3:セットアップデータの設定/ 9 ● 1.3.5 セットアップデータの構築/ 10 ● 1.3.6 テーブルごとのレコード数の確認方法/ 12 ● 1.3.7 通常データと今週データの更新方法/ 13 ● 1.3.8 SQLite ファイルの確認方法/ 15 ● 1.3.9 本書で解析するデータベースの準備/15 1.4 JRA 公式データの詳細.......................................................................... 16 ● 1.4.1 JRA 公式データのテーブルリスト/17 ● 1.4.2 レース詳細情報テーブル (RACE) / 18 ● 1.4.3 馬毎レース情報テーブル (UMA\_RACE) / 22 ● 1.4.4 払戻情報テーブル (HARAI) / 26 ● 1.4.5 競走馬マスタ情報テーブル (UMA) / 30 ● 1.4.6 騎手マスタ情報テーブル (KISHU) / 34 1.5 コード表.................................................................................................. 36 ● 1.5.1 競馬場コード (コード表 2001) / 36 ● 1.5.2 グレードコード (コード表 2003) / 37 ● 1.5.3 競走種別コード (コード表 2005) / 38 ● 1.5.4 競走記号コード (コード表 2006) / 38 ● 1.5.5 競走条件コード (コード表 2007) / 39 ● 1.5.6 重量種別コード (コード表 2008) / 40 ● 1.5.7 トラックコード (コード表 2009) / 40 ● 1.5.8 馬場状態コード (コード表 2010) / 42 ● 1.5.9 天候コード (コード表 2011) / 42 ● 1.5.10 性別コード (コード表 2202) / 43 ● 1.5.11 毛色コード (コード表 2203) / 43 ● 1.5.12 馬記号コード (コード表 2204) / 44 ● 1.5.13 東西所属コード (コード表 2301) / 44 1.6 JRA 全 10 競馬場データ....................................................................... 45

## **第 2 章 Python 環境構築とプログラミング入門 .............. 51**

2.1 Python のインストール........................................................................ 52 2.2 テキストエディタ「Visual Studio Code」の準備........................... 54

2.3 Python の基本構文............................................................................... 57 ● 2.3.1 変数の型と演算子/ 57 ● 2.3.2 繰り返し文(for 文) / 58 ● 2.3.3 条件分岐文 (if 文) / 59 ● 2.3.4 continue 文と break 文/ 60 ● 2.3.5 関数の定義と関数の実行/ 60 ● 2.3.6 外部テキストファイルの読み込み/ 60 ● 2.3.7 ファイル書き込み/ 62 ● 2.3.8 フォルダ生成/ 62 ● 2.3.9 年月日の扱い/ 63 ● 2.3.10 データの並び替え / 64 2.4 解析に必要となるデータの準備............................................................. 65 ● 2.4.1 全競馬場コース情報配列の準備/ 65 ● 2.4.2 コードから値への変換関数 getCodeValue の準備/ 68 **第 3 章 データベースの操作方法 .................................... 73** 3.1 SQLite の基礎........................................................................................ 74 ● 3.1.1 SQLite とは/ 74 ● 3.1.2 データベースからレコードを取得: SELECT 文/ 75 ● 3.1.3 カラム名をキーとした辞書型へ変換/77 ● 3.1.4 2019年全 GI レース一覧の作成方法 / 80 3.2 レース結果詳細情報の取得方法............................................................. 83 ● 3.2.1 指定したレース出走馬の生成方法/83 ● 3.2.2 指定したレース結果を取得する方法/86 ● 3.2.3 払い戻しも含めたレース詳細結果の生成/88 3.3 競走馬成績の取得方法............................................................................ 95 ● 3.3.1 競走馬のマスタデータの取得 / 95 ● 3.3.2 競走馬ごとの全レース結果の取得 / 99 ● 3.3.3 地方競馬レース・海外国際レースを含んだ競走成績の取得/103 3.4 騎手成績の取得方法.............................................................................103 ● 3.4.1 騎手マスタデータの取得 / 103 ● 3.4.2 騎手成績の取得 / 106 ● 3.4.3 騎手リーディングの作成/109 3.5 独自ライブラリの定義..........................................................................111 ● 3.5.1 独自ライブラリと利用方法/11 ● 3.5.2 4つの基礎関数の定義/112 ● 3.5.3 指定したレースの払戻情報・馬毎レース情報を取得する関数の定義/114 ● 3.5.4 指定した競走馬の前走「UMA\_RACE」を取得する関数の定義/ 115 ● 3.5.5 指定した競走馬の前走「RACE」を取得する関数の定義/117 ● 3.5.6 指定した競走馬のレース間隔を取得する関数の定義/119 ● 3.5.7 指定した競走馬の前走上がり順位を取得する関数の定義/ 121 ● 3.5.8 指定した競走馬の脚質を判定する関数の定義/123 **第 4 章 様々な条件に対するデータ集計方法 .................. 127**

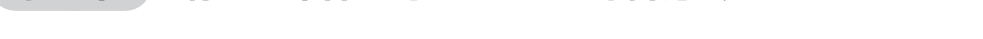

4.1 人気別 単勝・複勝の勝率と回収率の集計........................................128

● 4.1.1 2019年東京競馬場 1 番人気のデータ集計/128

● 4.1.2 10年間の東京競馬場 1 番人気のデータ集計/131

● 4.1.3 東京競馬場人気別データ集計 (10年間) / 134 ● 4.1.4 JRA 全競馬場人気別単勝回収率の集計 (10年間) / 136 4.2 オッズ別 単勝・複勝の勝率と回収率の集計.....................................140 ● 4.2.1 東京競馬場オッズ別データ集計 (10年間) / 140 ● 4.2.2 JRA 全競馬場オッズ別単勝回収率の集計 (10 年間) / 142 ● 4.2.3 東京競馬場 3 倍台の人気別成績 (10 年間) / 142 ● 4.2.4 全競馬場 3 倍台の人気別単勝回収率 (10 年間) / 144 4.3 コース別 単勝・複勝回収率の集計....................................................145 ● 4.3.1 東京競馬場 芝 1400m オッズ別成績 (10 年間平均) / 145 ● 4.3.2 東京競馬場 全コース別オッズ別単勝回収率 (10 年間平均) / 147 ● 4.3.3 全競馬場ごとの全コース別オッズ別単勝回収率(10年間平均) / 151 4.4 レース条件別 単勝・複勝回収率の集計............................................158 ● 4.4.1 「競走種別」ごとの単勝・複勝回収率/ 158 ● 4.4.2 「重量種別」ごとの単勝・複勝回収率/ 160 ● 4.4.3 「競走条件」ごとの単勝・複勝回収率/161 ● 4.4.4 「競走グレード」ごとの単勝・複勝回収率/162 ● 4.4.5 「馬場状態」ごとの単勝・複勝回収率/165 ● 4.4.6 「牝馬限定」レースの単勝・複勝回収率/166 4.5 出走馬属性ごと 単勝・複勝回収率の集計........................................167 ● 4.5.1 「馬齢」ごとの単勝・複勝回収率/ 168 ● 4.5.2 「性別」ごとの単勝・複勝回収率/ 169 ● 4.5.3 「枠番」ごとの単勝・複勝回収率/ 170 ● 4.5.4 「馬体重」ごとの単勝・複勝回収率/ 172 ● 4.5.5 「馬体重増減」ごとの単勝・複勝回収率/174 ● 4.5.6 「レース間隔」ごとの単勝・複勝回収率/ 175 ● 4.5.7 「脚質」ごとの単勝・複勝回収率/ 177 4.6 前走データごと 単勝・複勝回収率の集計........................................179 ● 4.6.1 「前走競馬場」ごとの単勝・複勝回収率の集計/179 ● 4.6.2 「前走距離差」ごとの単勝・複勝回収率/181 ● 4.6.3 「前走芝・ダート」ごとの単勝回収率/ 182 ● 4.6.4 「前走オッズ」ごとの単勝回収率/ 183 ● 4.6.5 「前走順位」ごとの単勝・複勝回収率/ 185 ● 4.6.6 「前走上がり順位」ごとの単勝回収率/ 186

# **第 5 章 東京競馬場 1 番人気の回収率 ........................... 189**

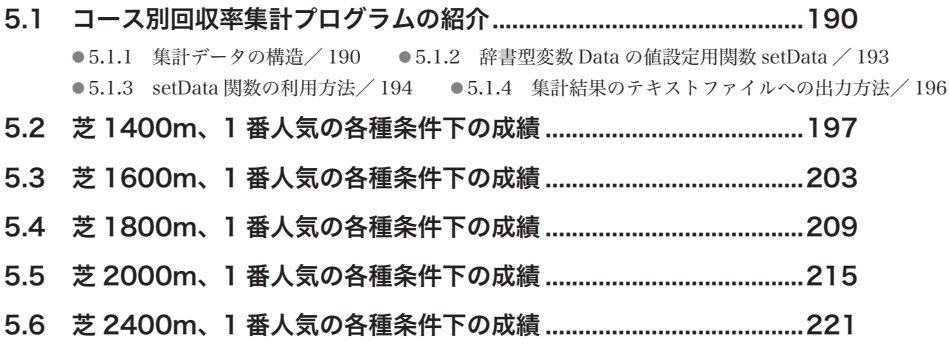

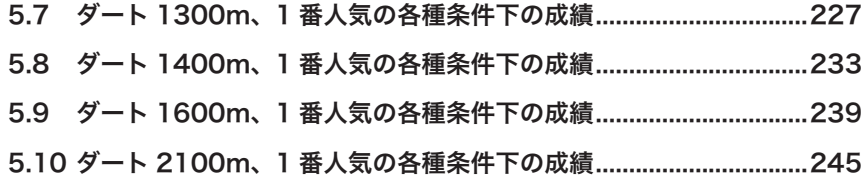

# **第 6 章 馬券投資の実践!:1 番人気で行こう! ............ 251**

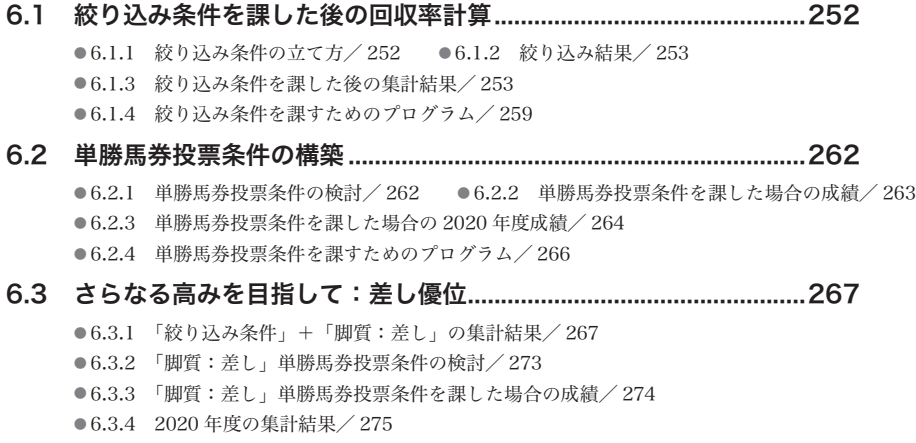

索 引...............................................................................................................277

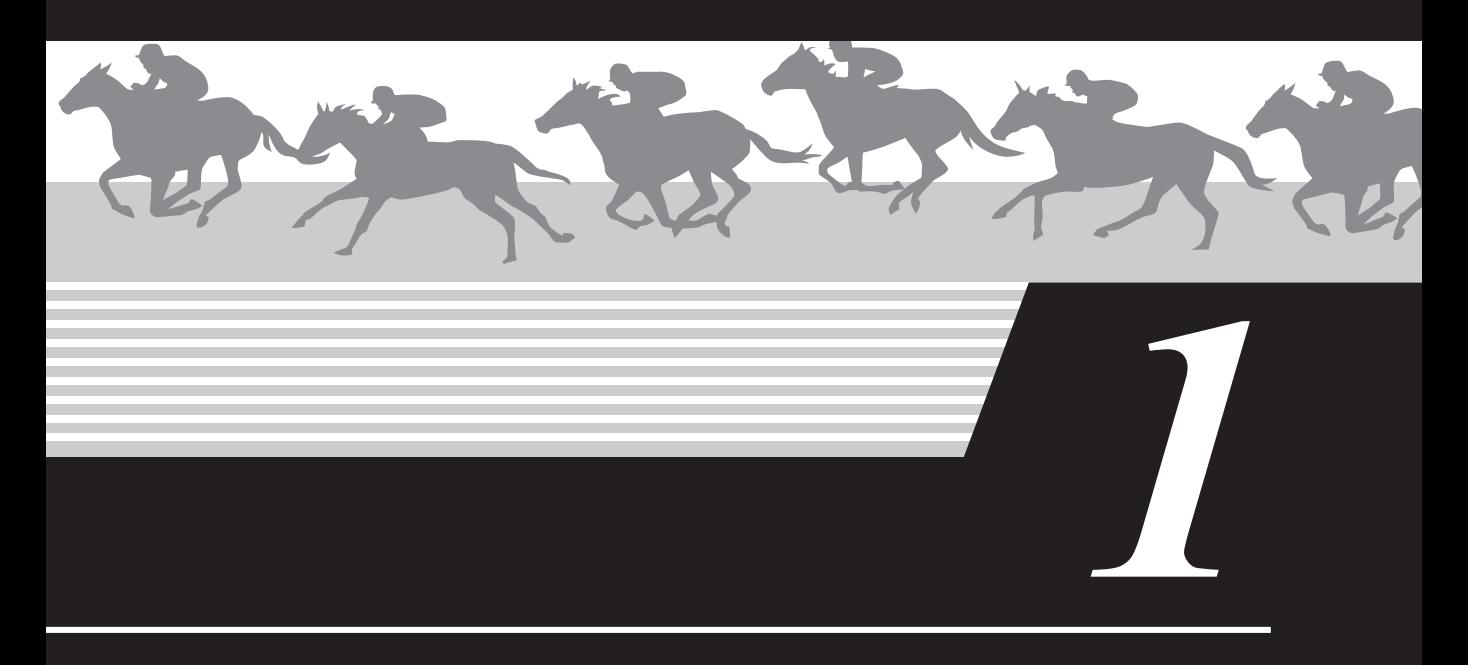

# **JRA 公式データからのデータベース構築方法**

# **1.1 JRA-VAN データラボへの会員登録**

 JRA 公式データへは JRA システムサービス株式会社によって提供されるサービスを介してアク セスすることができます。Python で利用できるデータベース形式の一つである「SQLite」による 構築自体は後に紹介するソフトウェア「EveryDB2」で行いますが、JRA 公式データへのアクセス を行うには「JRA-VAN データラボ」に会員登録する必要があります(有料)。まずは会員登録まで の手順を示します。https://jra-van.jp/ にアクセスすると以下のようなページが表示されます。 JRA-VAN では競馬を楽しむための様々なツールが提供されています。

### 図 1.1 ● JRA-VAN 公式ページ (https://ira-van.jp/、2020 年 12 月)

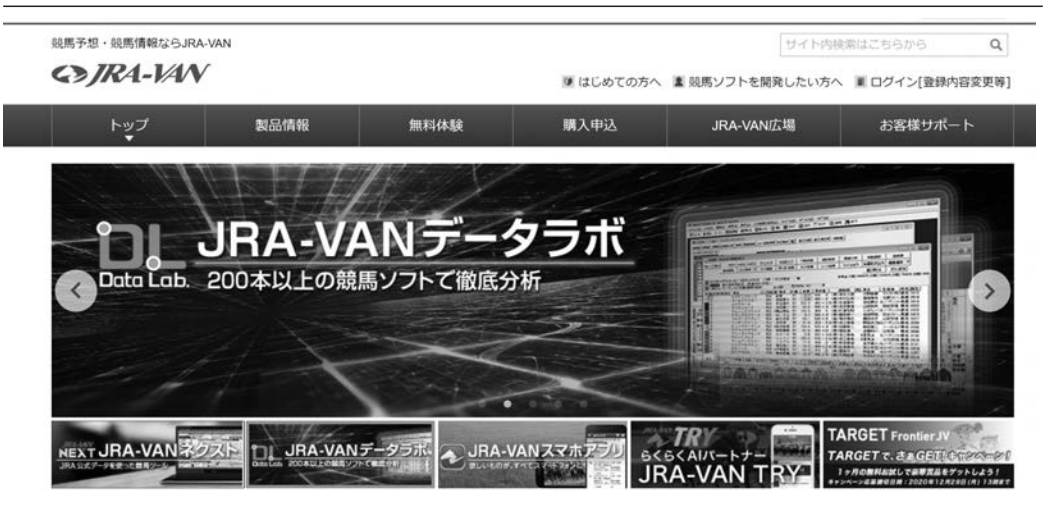

JRA-VAN データラボの会員登録は、トップメニューの「製品情報」(図1.2 ①)をクリック後、 表示されるページの左メニューの「JRA-VAN データラボ」(同②)をクリックします。このページ では JRA-VAN データラボで利用可能なソフトウェアが紹介されています。次に、中段タブの「料 金・使用方法」(同③)をクリックすると、会員登録の案内が表示されます。月額 2,090 円の支払 いを決意したら「今すぐ会員登録」ボタン(同④)をクリックして、画面の指示に従ってくださ い。本ウェブサイトでは、JRA-VAN データラボの他に JRA-VAN ネクストやその他のサービスの購 入も行うことができますが、これらを購入しても JRA 公式データへのアクセスはできないため注 意が必要です。

 この JRA-VAN データラボは、単に JRA の公式データにアクセスできる権利の他に、100 以上の ソフトを無料で使用することもできます。次節で紹介するデータベース構築用ソフト「EveryDB2」

**2**

**3**

**4**

**5**

**6**

### もそのうちの一つというわけです。

### 図 1.2 ● JRA-VAN データラボへの会員登録方法

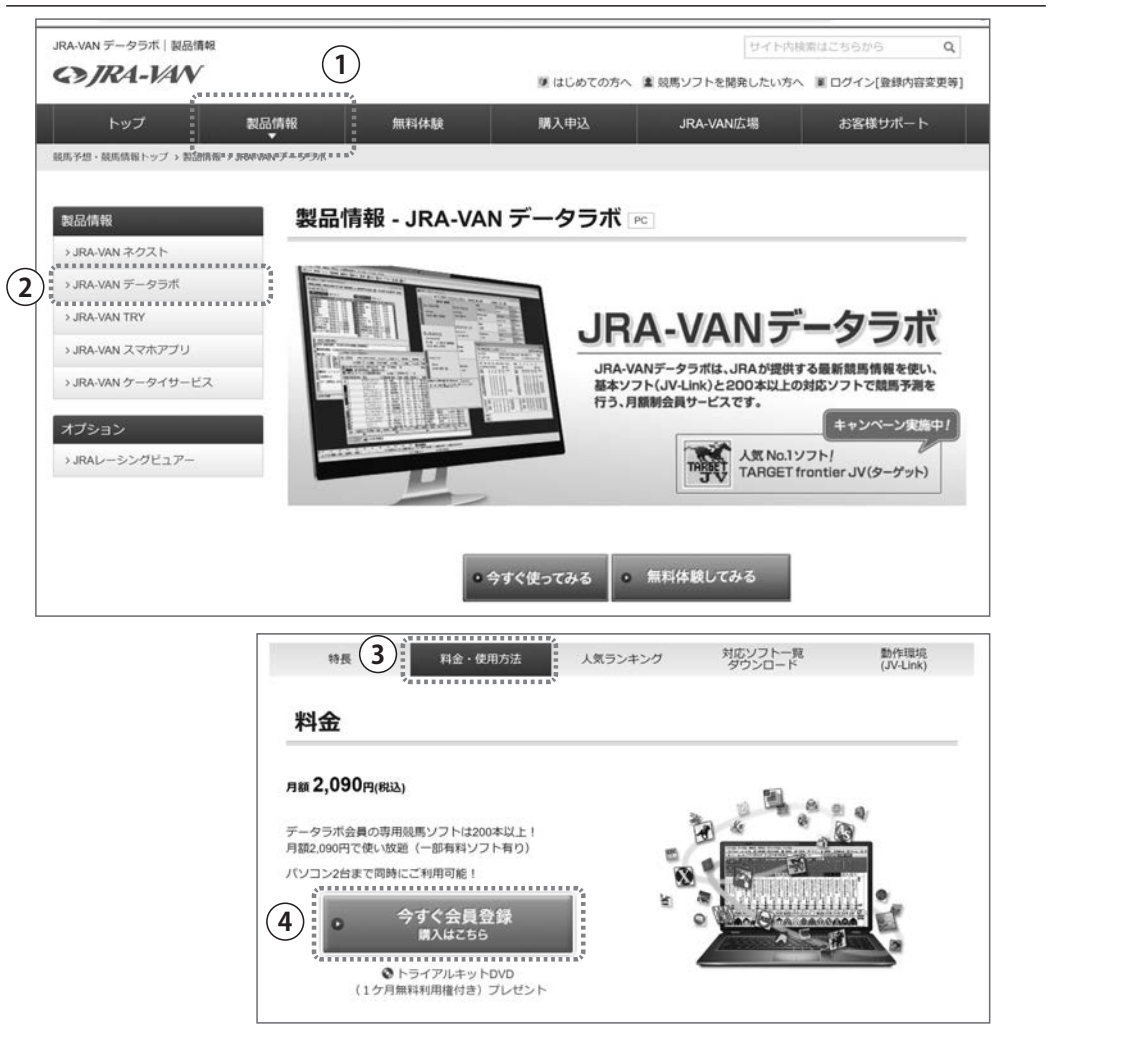

 会員登録後、上記ページの下部で示されている通りの手順で準備を進めます。ウェブページに記 載されたステップを抜粋します。ステップ 3 の「基本ソフトのインストール」までが必須となり ます。

- ステップ 1 パソコンから会員登録
- ステップ2 利用キーの発行
- ステップ 3 基本ソフト (JV-Link) のインストール
- ステップ4 利用キーの設定
- ステップ 5 好きなソフトをインストールして利用開始

# **1.2 データベース構築用ソフト「EveryDB2」のダウンロード データベース構築用ソフト「EveryDB2」の ダウンロード**

 JRA 公式データにオンラインでアクセスして、Python で利用可能なデータベースを構築するた めのソフトウェア「EveryDB2」をダウンロードします。JRA-VAN のトップページに戻って、トッ プメニューの「製品情報」(図 1.3 ①) をクリック後、表示されるページの左メニューの「IRA-VAN データラボ」(同②) をクリックします。続いて中段タブの「対応ソフト一覧・ダウンロード」 (同③)をクリックすると、JRA-VAN データラボで利用可能なソフトウェアの一覧が表示されます。 ソフトウェアを見つけやすくするために「データベース」リンク(同④)をクリックしてページを 少しスクロールすると EveryDB2 が見つかります。「詳しく見る」ボタン(同⑤)をクリックして みましょう。

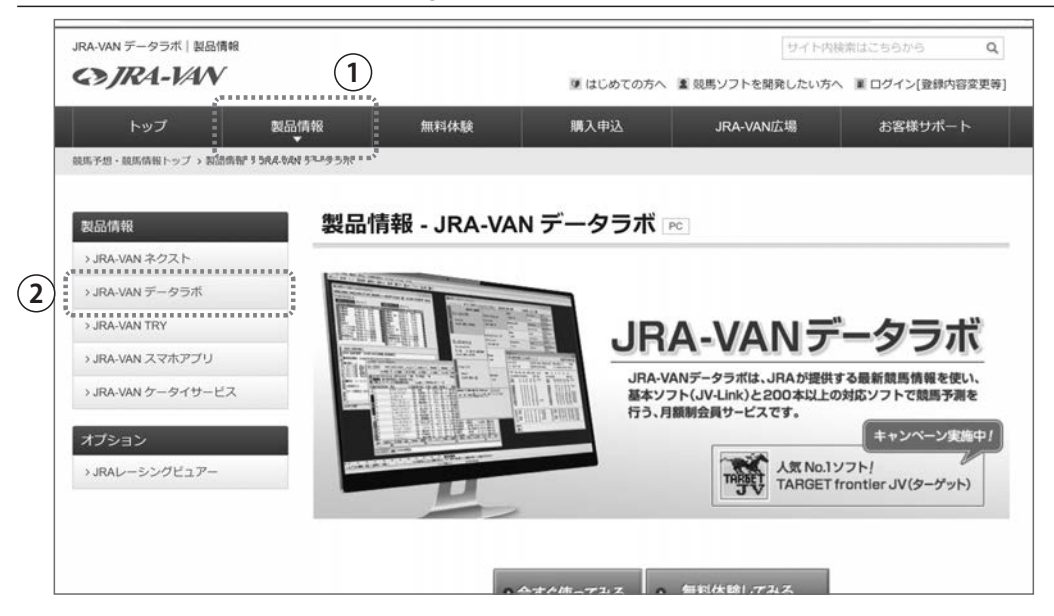

図 1.3 ●データベース構築用ソフト「EveryDB2」へのアクセス

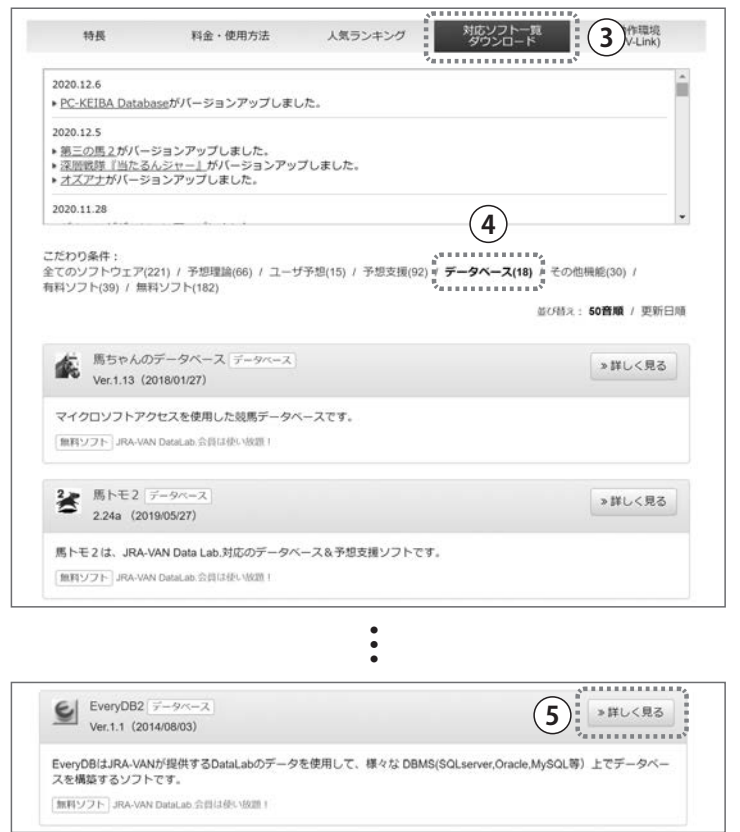

 EveryDB2 の紹介ページが表示されますので記載された内容を熟読してください。問題がなけれ ば、「今すぐダウンロード」をクリック後、インストールを行ってください。

#### 図 1.4 ● EveryDB2 の紹介ページ

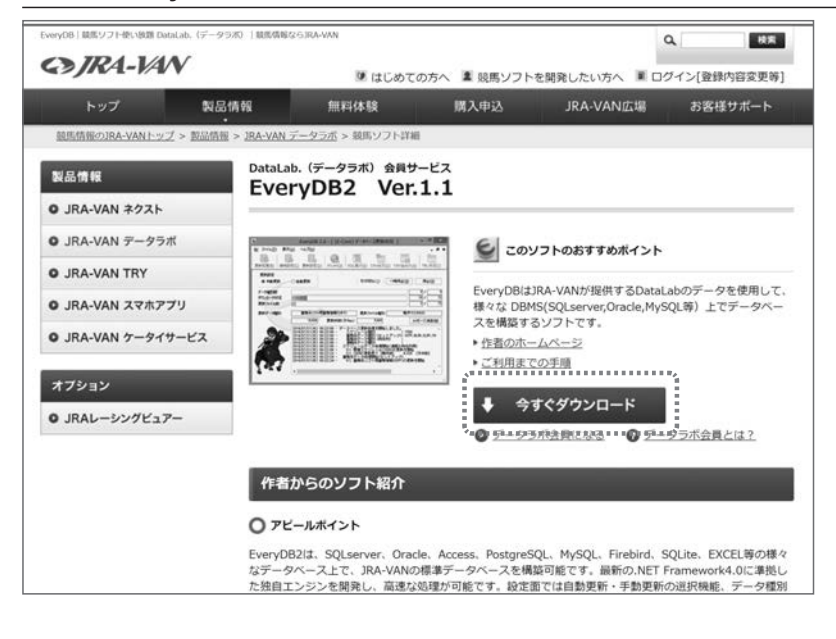

# **1.3 EveryDB2 の利用方法**

## **1.3.1 ソフトウェア選定の要件**

 今回このデータベース構築ソフトを選択したのには理由があります。それは次の 2 つの条件を 満たしているからです。

- ① JRA-VAN が提供するデータの構造と同一のデータベースを出力できること
- ② Python でアクセスできるリレーショナル・データベース「SQLite」を出力できること

 本書の目的は JRA-VAN が公開しているデータ上の生データを**独自に加工して利用する**ことなの で、①の条件は外すことができません。JRA-VAN データラボで利用可能なソフトウェアの中でこ

**2**

**3**

**4**

**5**

**6**

の条件を満たしているのは、筆者が探した限りでは EveryDB2 しか存在しませんでした。次に②の 条件を挙げたのは、Python で扱いが最も容易なリレーショナル・データベースだからです。幸い にも EveryDB2 はこの条件も満たすため最適と言えます。

### **1.3.2 初期設定の手順 1:JV-LINK 設定**

 本ソフトウェアはダウンロードしたファイルを解凍後、EveryDB2.exe ファイルを実行するだけ で利用できるのは魅力的です。EveryDB2.exe をクリックしてソフトウェアを起動してみてくださ い。はじめに初期設定を行います。「表示」メニュー(図 1.5 0)) をクリックして「IV-LINK 設定」 メニュー項目(同②)をクリックします。すると、「JV-LINK 設定」ダイアログが表示されますの で、その「利用キー設定」の入力欄(同③)に、会員登録時に取得した利用キーを入力します(基 本ソフト(JV-Link)のインストール後に利用キーを登録している場合はすでに入力されています)。 利用キーの入力が必要なのは最初の 1 度だけです。JRA-VAN データラボの会員登録時の説明にも ありますが、この利用キーはパソコンごとに 1 つ必要となるので、実際に作業を行うパソコンで 登録してください。問題がなければ「OK」ボタン(同④)をクリックして、ダイアログを閉じま す。

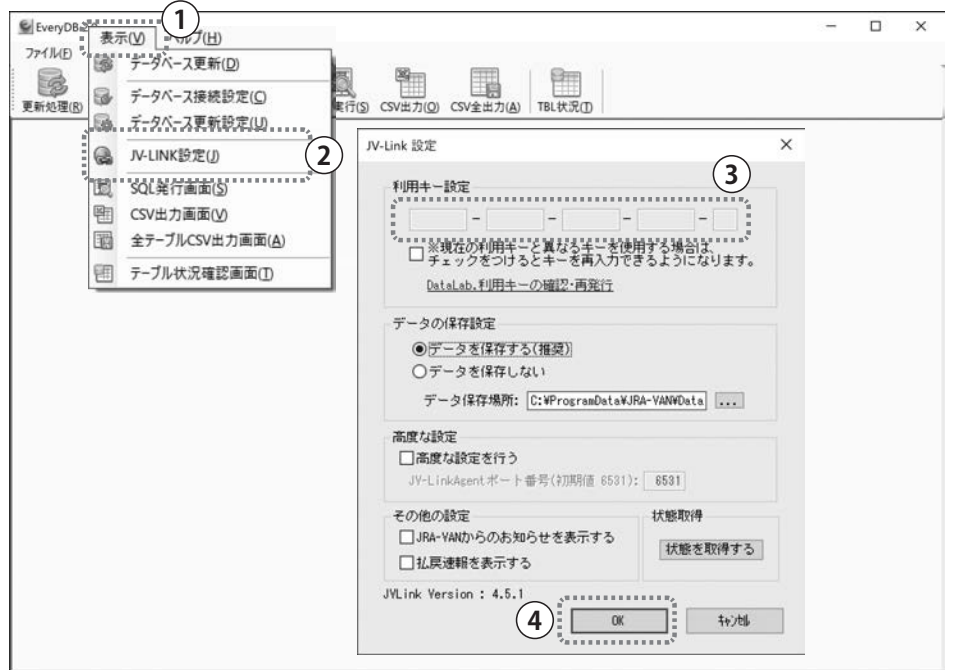

#### 図 1.5 ●初期設定の手順 1:JV-LINK 設定

7

### **1.3.3 初期設定の手順 2:データベースの接続設定**

次に、利用するデータベースの設定を行います。「接続設定」アイコンメニュー(図 1.6 0) を クリックして図に示すような設定画面を表示します。今回、データベースは SQLite を利用するの で、左欄の「SQLite」ラジオボタン(同②)を選択してください。SQLite は非常に簡易的なデー タベースなため、ユーザ名やパスワードなど一切必要なく利用することができます(それでも小規 模なデータベースとしての利用は機能的に十分です)。

 ③の欄では生成する SQLite のファイルパスを指定します。最後の ecore.db がファイル名で、デ フォルトでは EveryDB2.exe と同じフォルダ内に生成されます。④の欄の文字コードが UTF-8 であ ることを確認後、「接続確認」ボタン(同⑤)をクリックしてください。問題がなければ「データ ベースに接続できました」と表示されます。ecore.db が存在しない場合は新しく生成されます。 だたし、この時点では ecore.db にテーブルが存在しないため、「テーブル牛成」ボタン(同⑥)を クリックします。

 最後に「保存」ボタン(同⑦)をクリックします。なお、不要になった SQLite ファイルは削除 してかまいません。また、接続するファイルを変更したい場合は③の欄で指定したファイルパスを 変更するだけで対応できます。

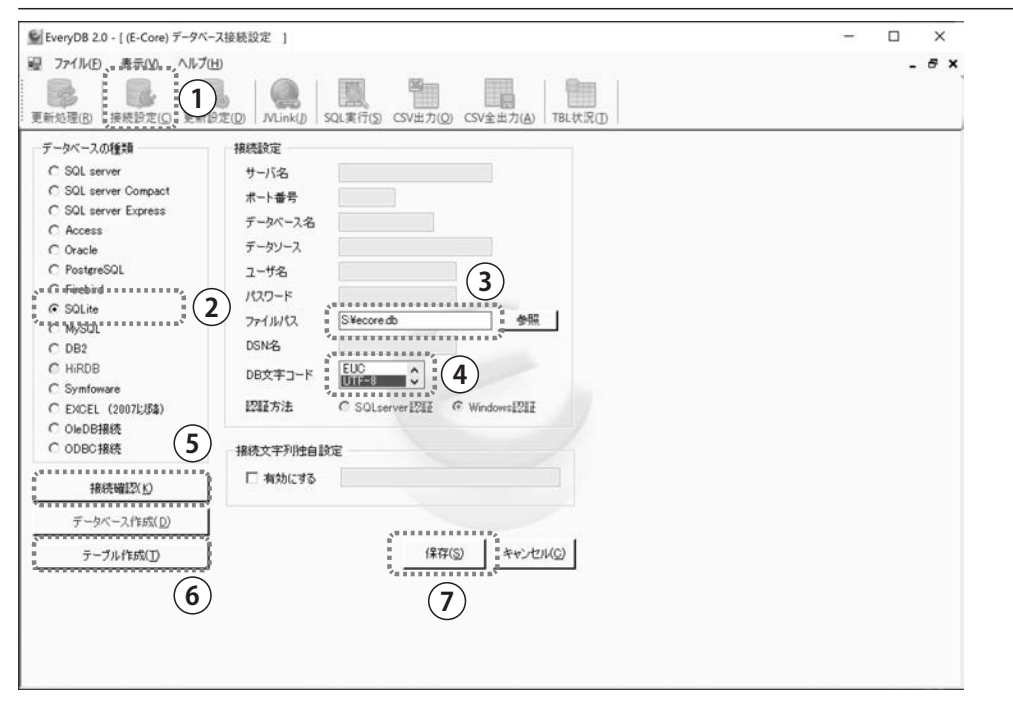

#### 図 1.6 ●初期設定の手順 2:データベースの接続設定

**2**

**3**

**4**

**5**

**6**

### **1.3.4 初期設定の手順 3:セットアップデータの設定**

 はじめてデータベースを構築する場合、セットアップデータを用いる必要があります。「接続設 定」アイコンメニュー(図 1.7 ①) をクリックしてください。図のような設定画面が表示されま す。「蓄積系データを更新する」チェックボックス(同②)にチェックが入っていることを確認し てください。そして、今回はセットアップデータの設定を行うので、「セットアップデータ」ラジ オボタン (同3) を選択します。

 次に、取得するデータの期日範囲を指定する「更新範囲」テキストボックス(同④)を書き換え ます。ここで指定した日付以降のデータを取得してデータベースの構築を行います。デフォルトで は「1900/01/01 00:00:00」と記述されていますが、一番古いデータからすべてを取得する意味 となります。このままでも問題ありませんが、古すぎて利用しないデータがあることで、不必要に データベースのファイルサイズが大きくなってしまうと扱いづらくなってしまいます。また、はじ めの内はデータベースの構造や値を確認するために外部アプリケーションで閲覧する機会が多い と思いますが、ファイルサイズが大きくなるに従って動作が非常に遅くなってしまいます。初め てデータベースを構築する場合、すべてのテキストボックスを「2020/01/01 00:00:00」と設定 して、2020 年 1 月 1 日以降のデータを取得してください。続いて、取得するデータの種別を⑤の チェックボックスで指定します。チェックする項目は以下のとおりです。票数やオッズはデータサ イズが非常に大きいので必要性が生じてから追加することをお勧めします。

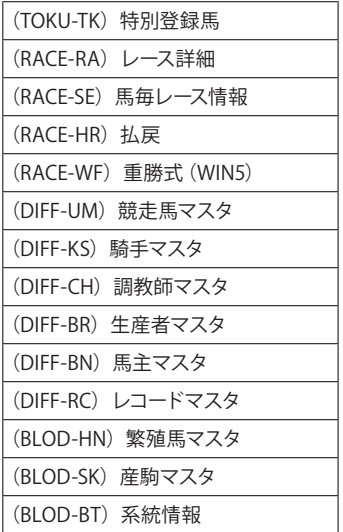

「C. セットアップデータ種別」のチェック項目

 「速報系データを更新する」チェックボックス(同⑥)のチェックが外れていることを確認して、 「保存」ボタン(同⑦)をクリックします。なお、**何らかの理由でセットアップデータの再更新を 行う場合には、「初期化実施」ボタン(同★)を必ずクリックしてください**。

 $\mathsf{x}$ 

5. <del>. . . . . . . . .</del>

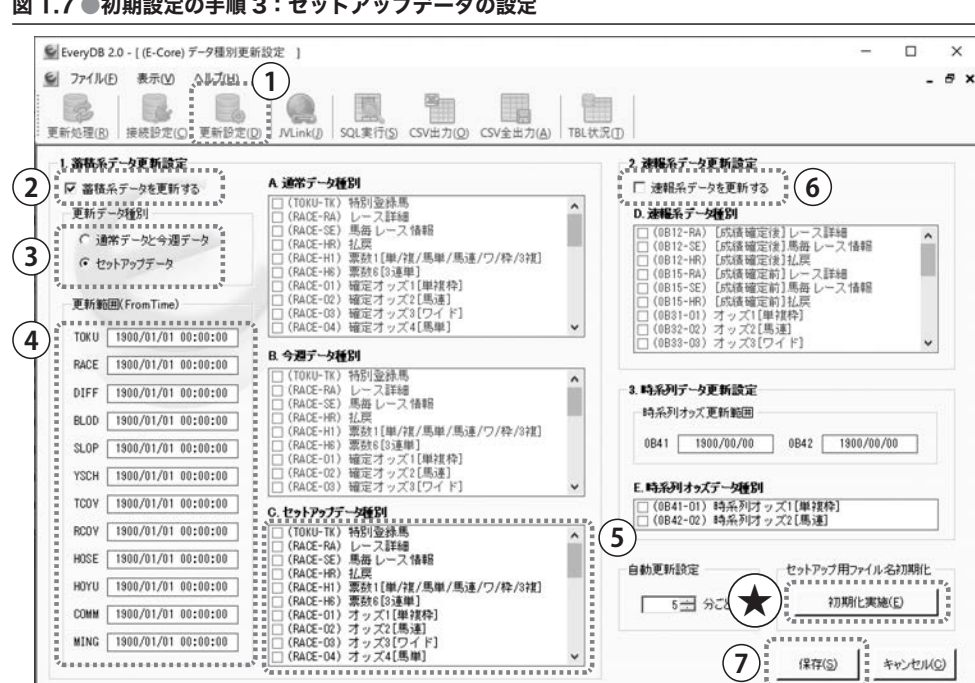

図 1.7 ●初期設定の手順 3:セットアップデータの設定

## **1.3.5 セットアップデータの構築**

 前項までの設定を踏まえてセットアップデータの構築を行います。「更新処理」アイコンメニュー (図1.8 ①)をクリックし、表示された画面で「手動更新」ラジオボタン(同②)が選択されてい るか確認してください。そして、「取得開始」ボタン(同③)をクリックします。すると「セッ トアップ」ダイアログが表示されます。スタートキットは必要ないので、「スタートキット(CD/ DVD-ROM)を持っていない」ラジオボタン(同④)を選択後、「OK」ボタン(同⑤)をクリック します。すると、セットアップデータの構築が始まります。更新状況がステータスバーや更新件数 などの数値で確認できます。もし、更新が途中で止まってしまった場合、予期しない問題が発生し ている可能性が高いです。データの破損などの問題が生じている可能性もあるため、データベース を削除してもう一度はじめからやり直すことをお勧めします。